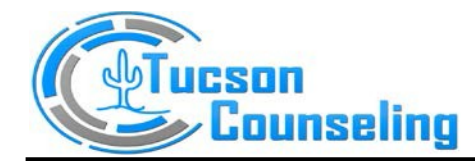

# How to Connect to Your Psychotherapy Provider

**Note:** We recommend using Google Chrome for the best telehealth experience. Click on Google

Crome button.

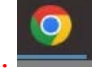

Please follow these steps to log into the portal to have a session with your therapist **AFTER** you have set up a new portal account:

- 1. Go to tucsoncounseling.org.
- 2. Click on Patient Portal Tab

About Us Services **Existing Patients** Call or Text (not confidential) 520.873.8562 for faster **New Patients** Staff Cost service office@tucsoncounseling.org Fax 888-851-7021 **Resources Patient Portal** 

3. Click on "Patient Portal Click Here" Button

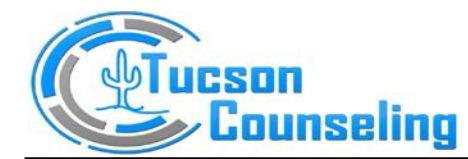

Call or Text (not confidential) 520.873.8562 for faster service office@tucsoncounseling.org Fax 888-851-7021

#### 1500 N Wilmot Rd Ste A200 TUCSON AZ 85712 520-873-8562 ▪ FAX 888-851-7021 [www.tucsoncounseling.org](http://www.tucsoncounseling.org/)

About Us Services Existing Patients New Patients Staff Cost and Insurance Resources Patient Portal

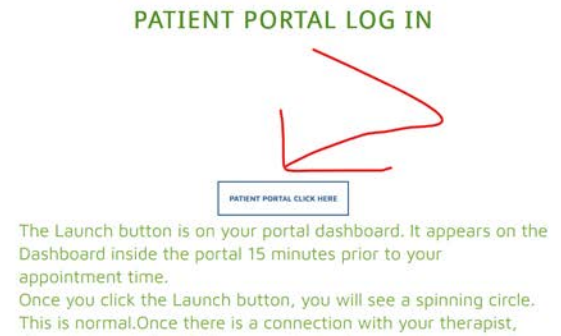

4. Use your user and password to log in. Choose Remain Logged in for Today. Click SIGN IN button.

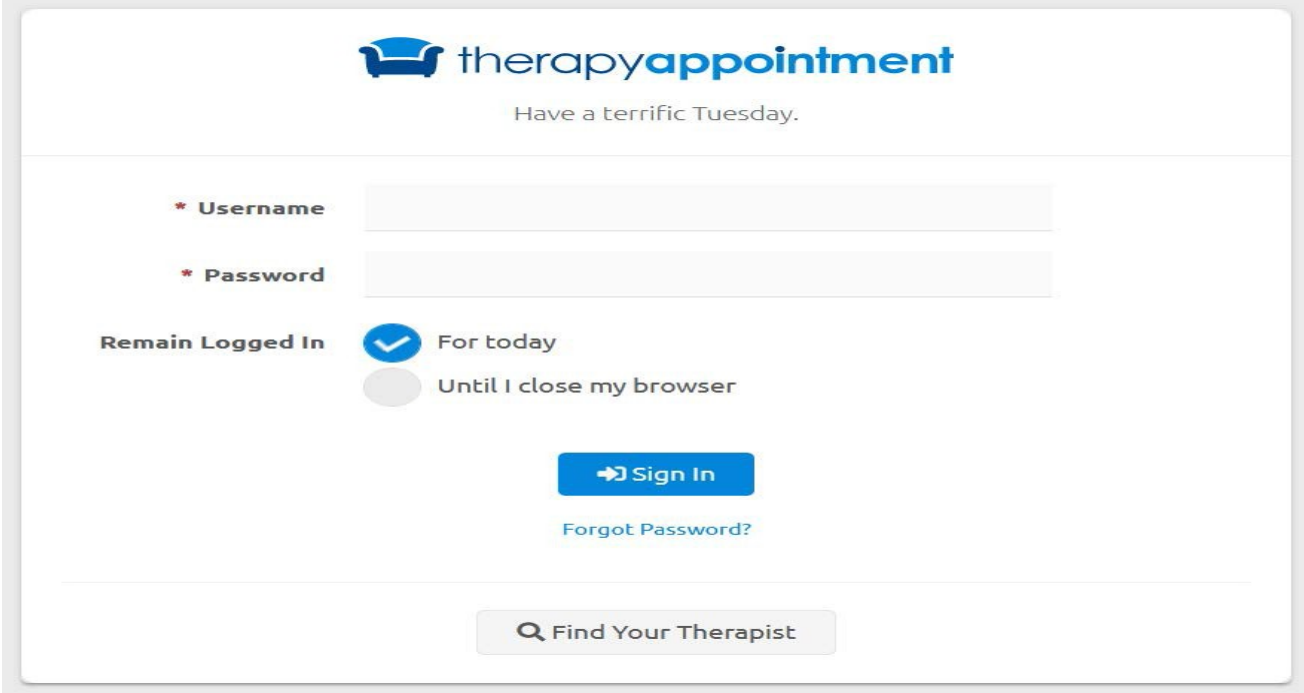

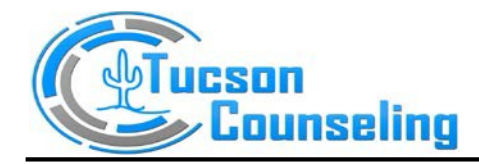

5. Click on Dashboard. The Launch button is how you connect to your therapist. It becomes activated 15 minutes before the appointment. It disappears 15 minutes after the start of the session for security reasons. If you are trying the system a day or two in advance, the launch button will not be there.

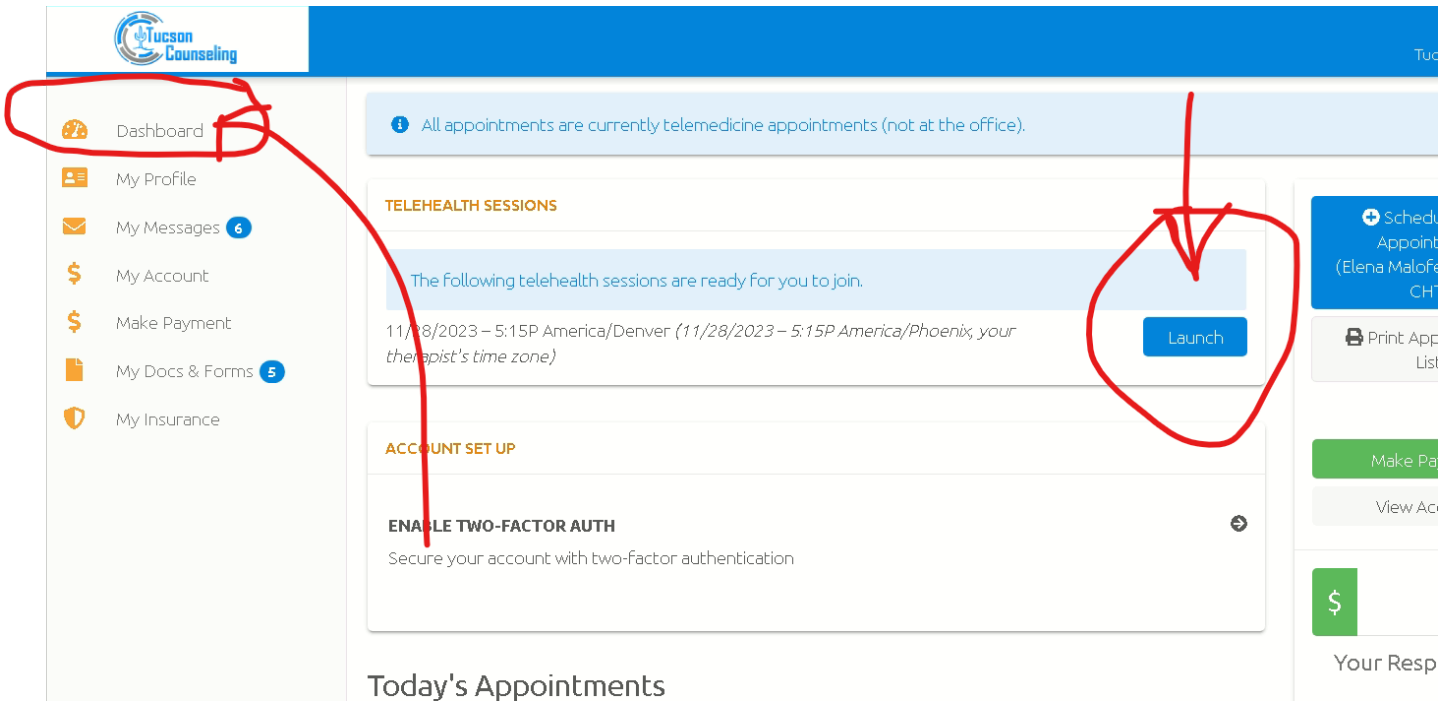

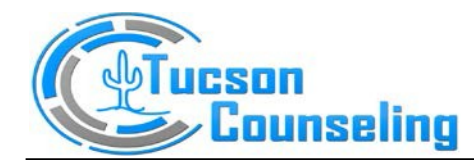

Once signed in, the client portal Dashboard provides details related to the Telehealth session. Clicking the Launch button begins the client's session.

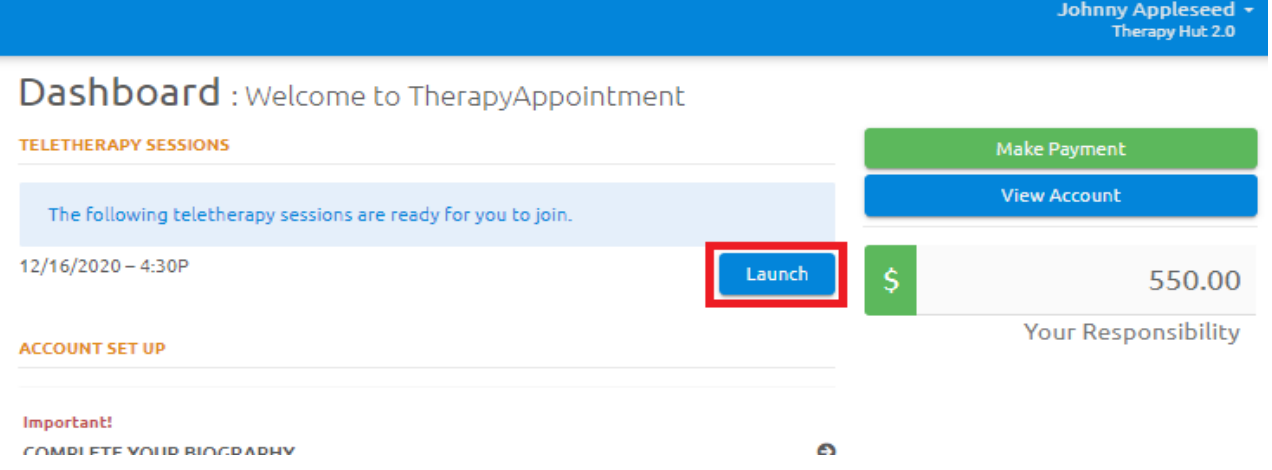

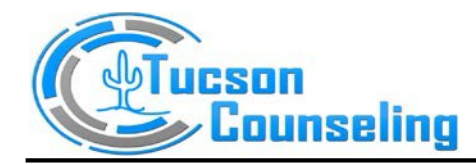

## 6. *Telehealth Waiting Room*

It is likely that either the Therapist or the Client will join the session first, before the other. If this occurs, the first person to join the session will enter a **Telehealth Waiting Room**. In the Waiting Room, the viewer will see a spinning blue wheel.

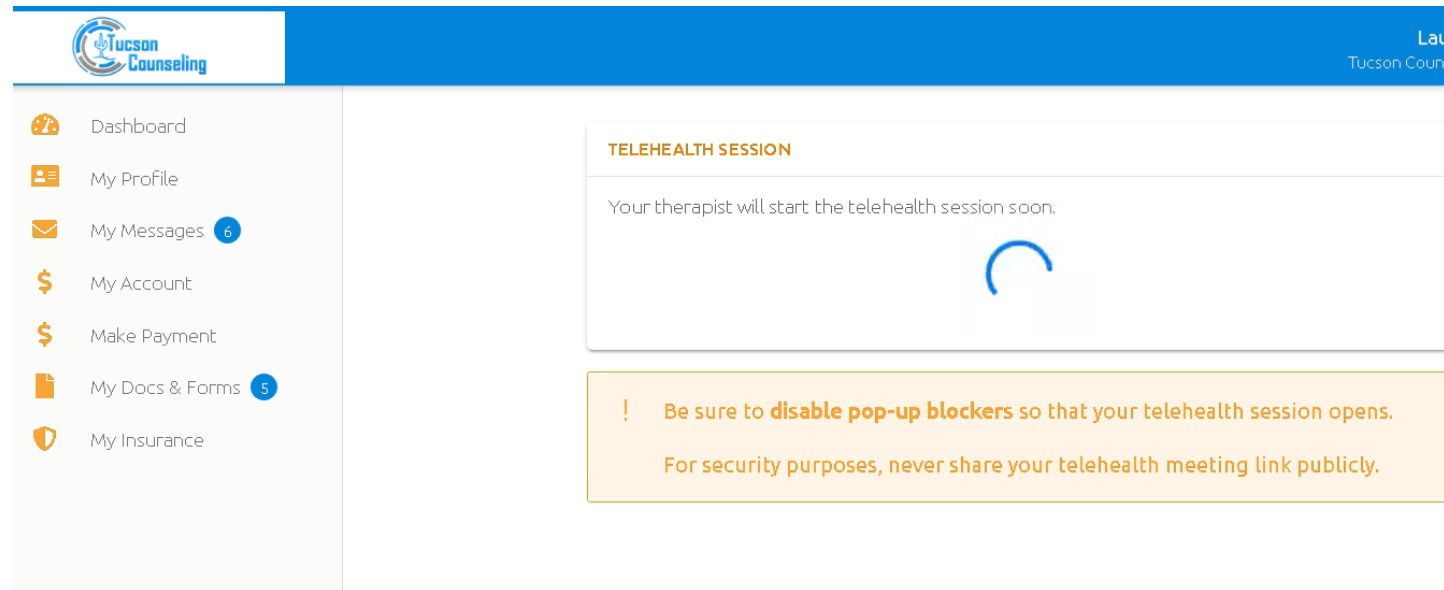

- Once your provider has joined, the screen will refresh with a button to join the session
- 7. Click Join Session Button.

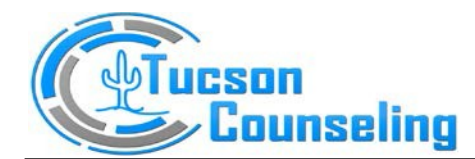

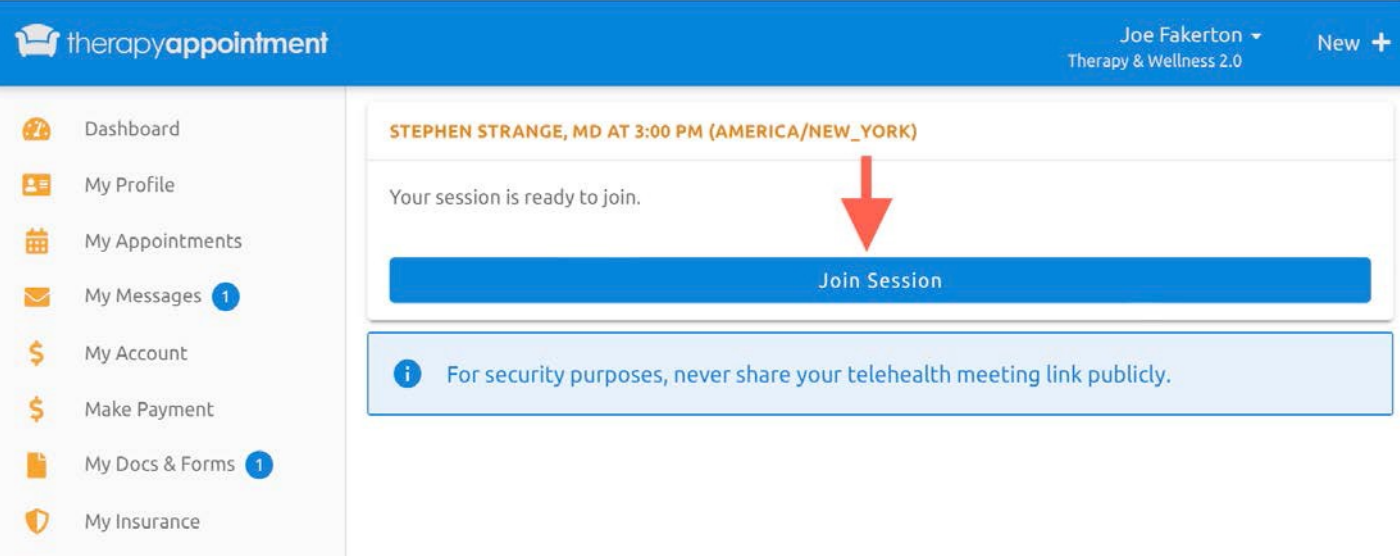

• This will open a new **tab** on your browser with the telehealth session

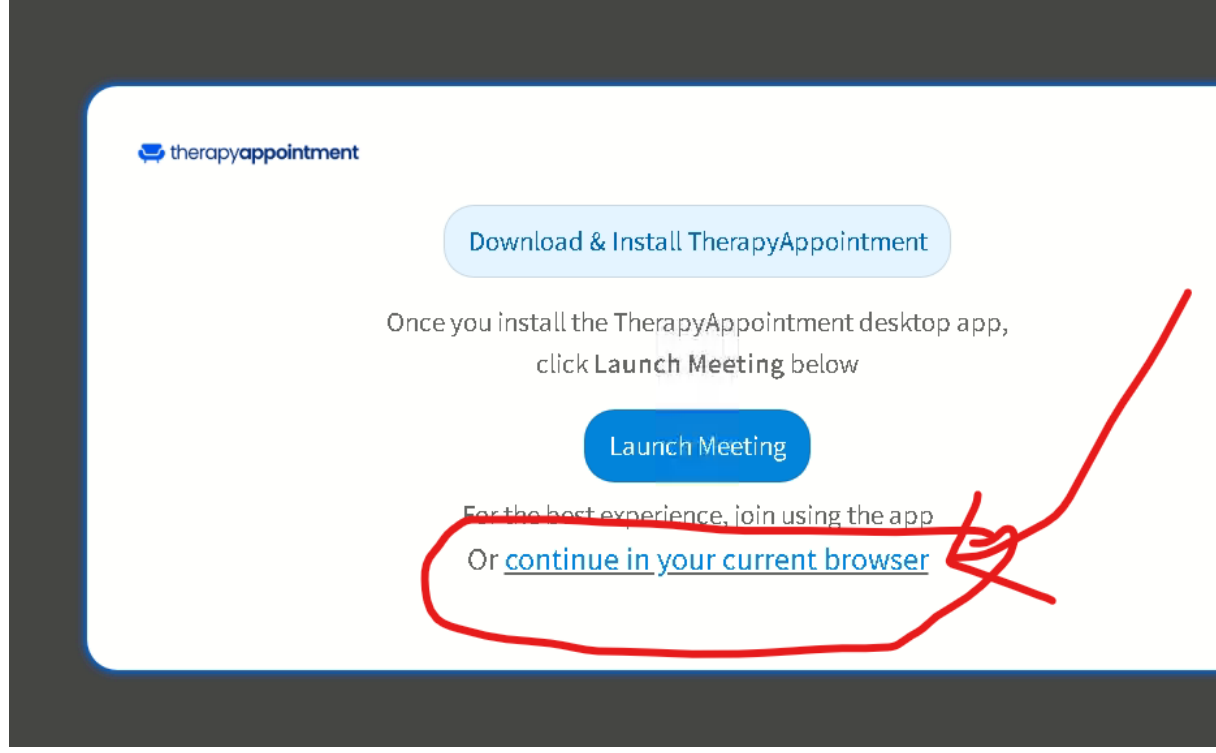

You will be presented with this screen:

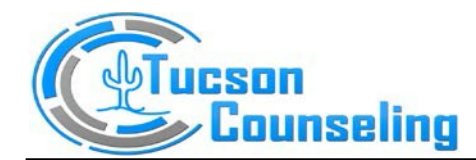

### **(RECOMMENDED) to continue in your browser?** Click the bottom continue in your current browser

- From here, enter your preferred name
- Then click

From here, you're launched into the loading page:

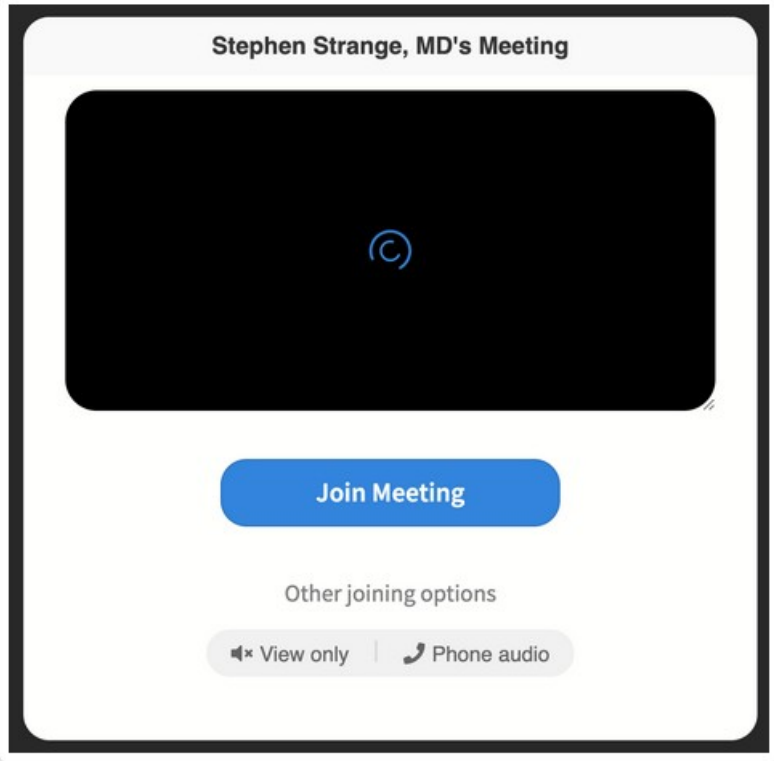

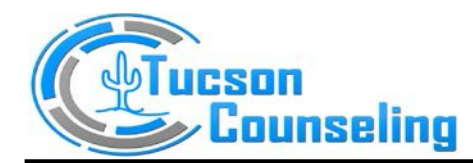

Things to note:

- First, enable your microphone & camera permissions.
	- Issues? Check here: Browser [permission](https://support.telehealth.therapyappointment.com/support/solutions/articles/42000079053-browser-permission-errors) errors
- Ensure your audio and video are good beforehand here
	- If needed you can pick your audio/video output source
- You should be able to see yourself with video as well as audio

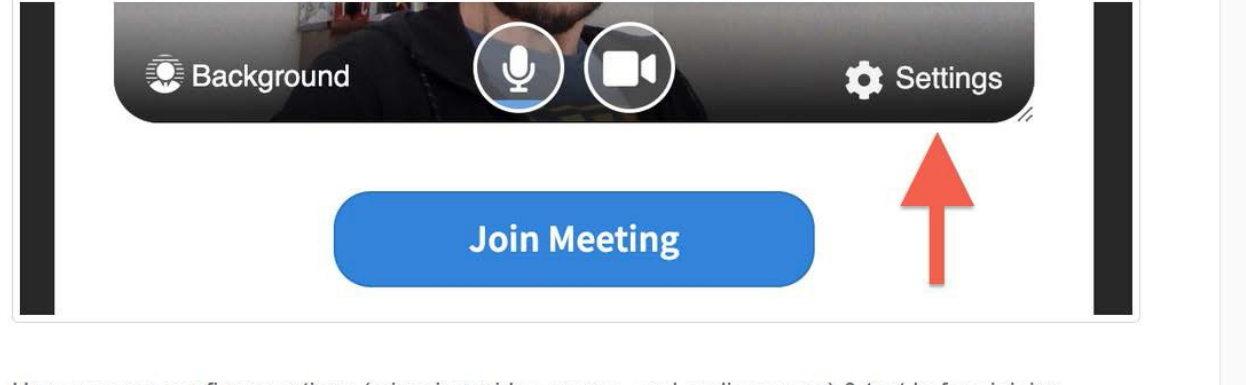

- Here you can configure options (mirroring, video source, and audio source) & test before joining.
- · Once properly configured, click **Join Meeting**

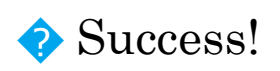

You should now be in the session with your provider, example shown below:

If you have any further questions, please call the office

520-873-8562 or email [office@tucsoncounsling.org.](mailto:office@tucsoncounsling.org)